## **Student Portal Access**

1. On the Desktop of the computer Click the **Internet Explorer** icon (you will then see the CUT website)

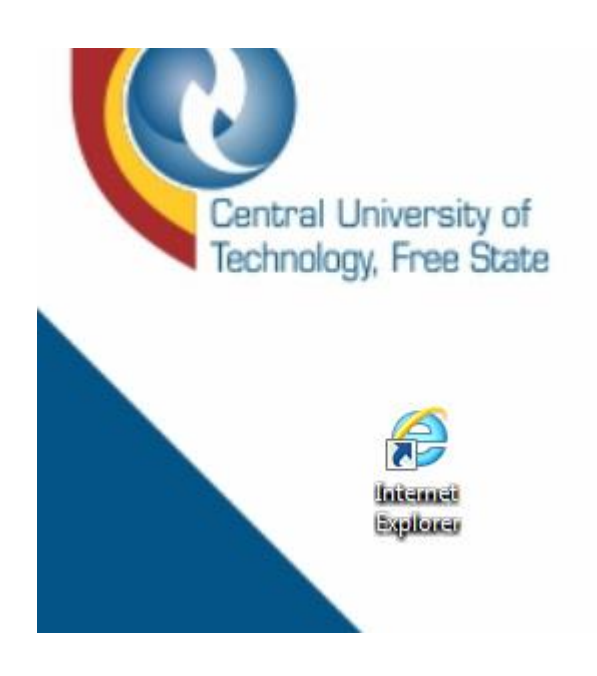

2. Click on the **Library** option on the top.

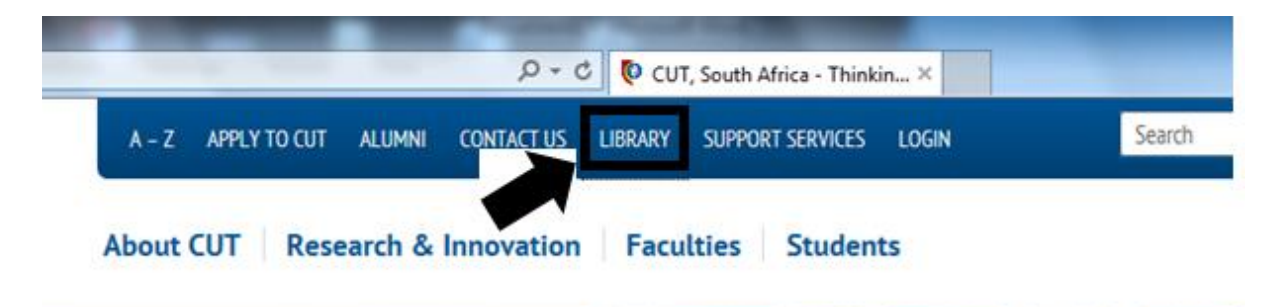

3. Scroll down till you see the **Archives: Exam Papers**

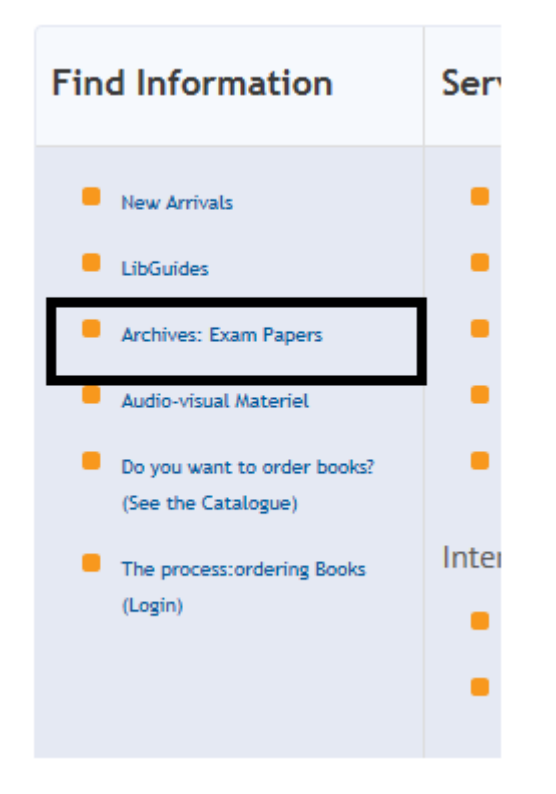

4. The following screen will appear.

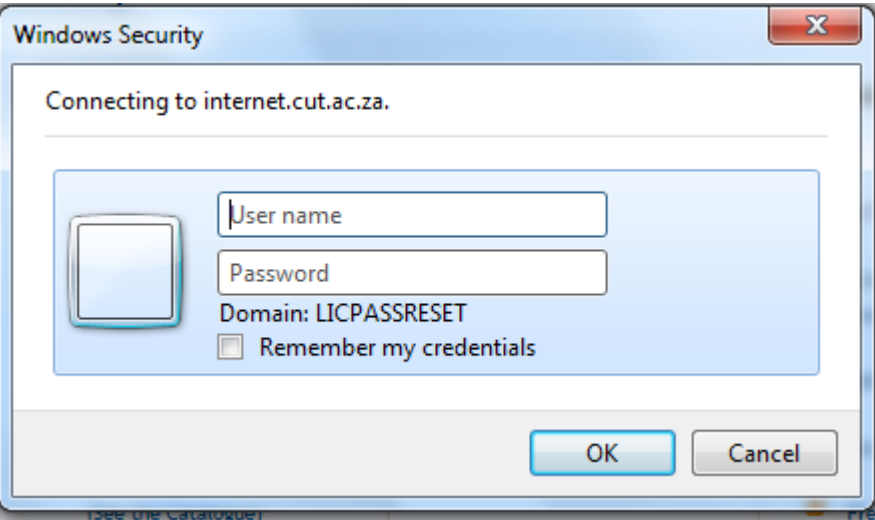

5. Enter your username and password as follows:

Username= **CUT\Student Number** E.g. CUT\2090000000 Password = ABCDE12\$

Note: **Do not check "Remember my credentials" checkbox**

## 6. Click **OK**

**The following screen will only be displayed if you have entered the wrong student number or if you have entered the wrong password.**

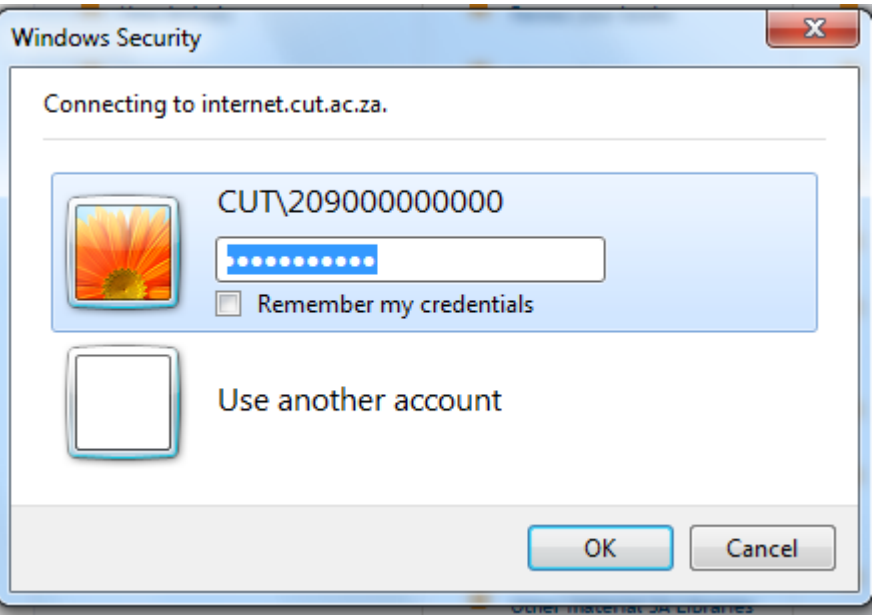

Note: **Make sure you are registered for the academic year/semester. If not, you will not be able to access the student portal.**

7. Once you've logged on you will then see the following screen. Click on **Used Exam Papers**

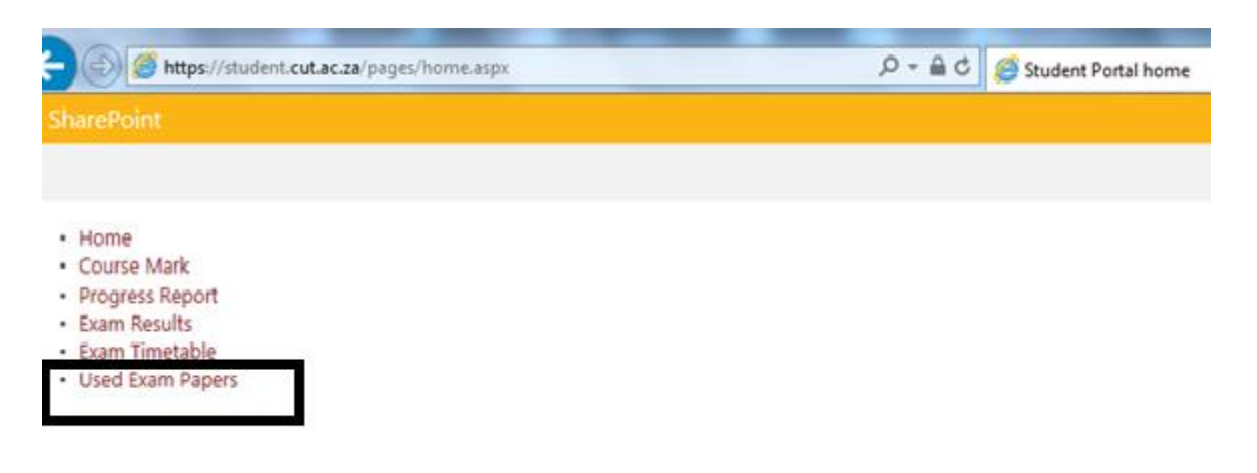

- 8. Select the first letter that represents your **Subject Code**.
- Home
- Course Mark
- Progress Report
- · Exam Results
- Exam Timetable
- $\cdot$  eThuto • Used Exam Papers
	- **Subject Codes B** G D E F G H J J K L M<br>O P Q R S T U V W X Y Z  $\begin{array}{c}\nA \\
	N\n\end{array}$ **Select Subject:**  $^\star$ View

E.g.

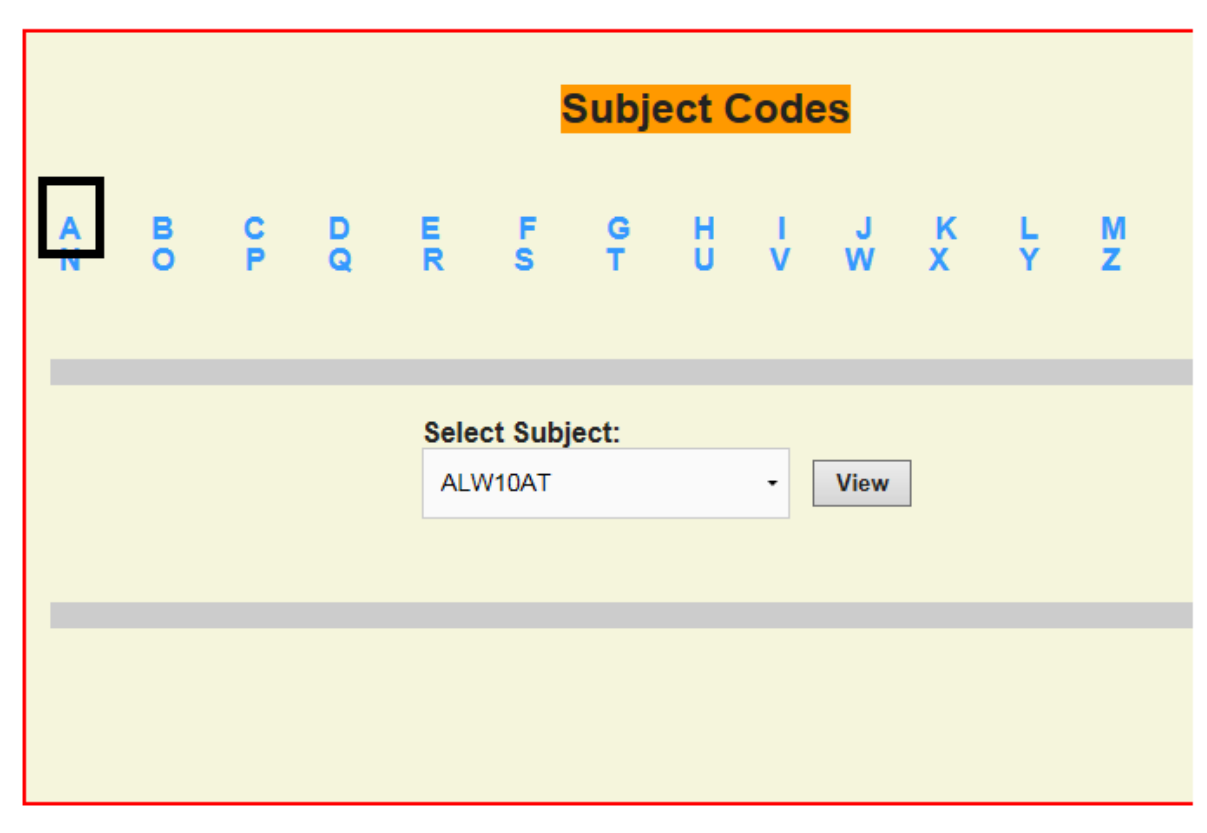

9. Click on the **Select Subject** field to select your specific subject. E.g.

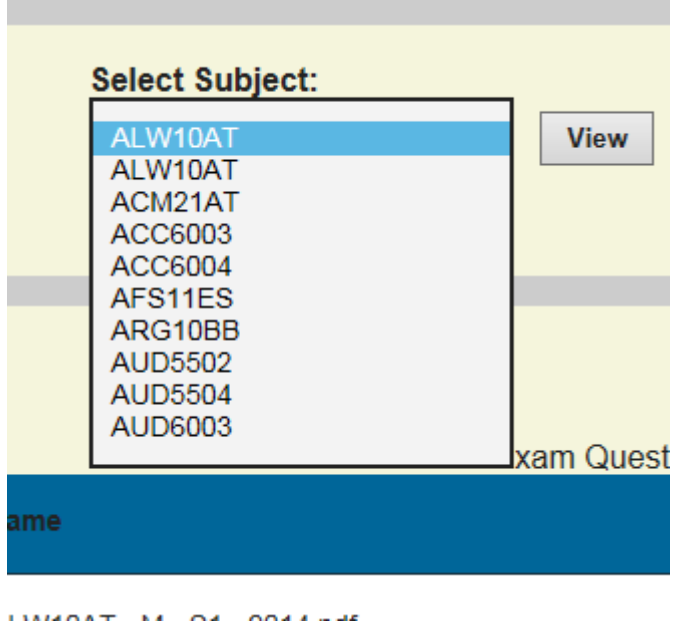

10. Click on **View**

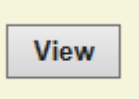

11. **Old Exam Question Papers** will be displayed at the bottom.

## E.g.

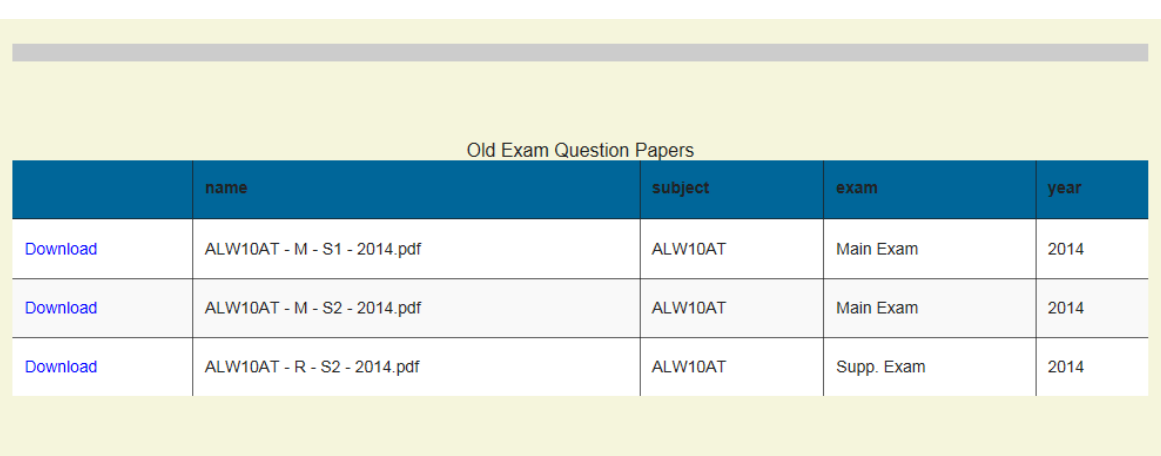

12. Click on **Download** to download the question paper.

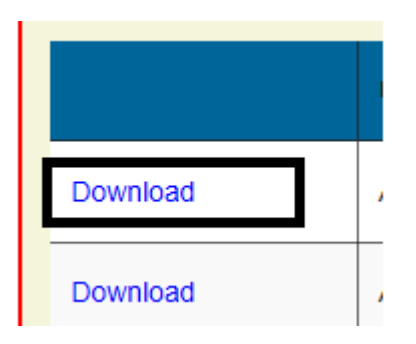